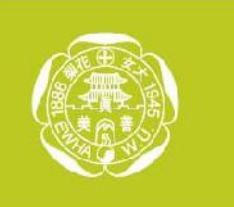

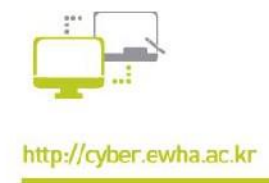

# 이화사이버캠퍼스 e-Class 매뉴얼

**e-Class 안에서 강의자료 등록 및 학습활동 사용법에 대해서는 사이버캠퍼스 교수자 매뉴얼을 참고하세요.** e-Class는 사이버캠퍼스 이용자 누구나 개설할 수 있는 학습공간입니다. 개인학습자료실, 학습공동체, 커뮤니티 등 다양한 용도로 활용하실 수 있습니다.

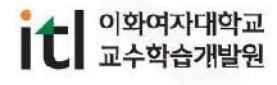

**1**

## 1. e-Class 보기

- 1) 왼쪽의 [**e-Class**] 메뉴를 클릭합니다.
- 2) [**My e-Class**] 탭에는 자신이 참여하고 있는 e-Class 목록이 나타납니다. **e-Class 명을 클릭하면** 해당 클래스에 입장하실 수 있으며, 참여자들은 수강취소를 할 수 있습니다.

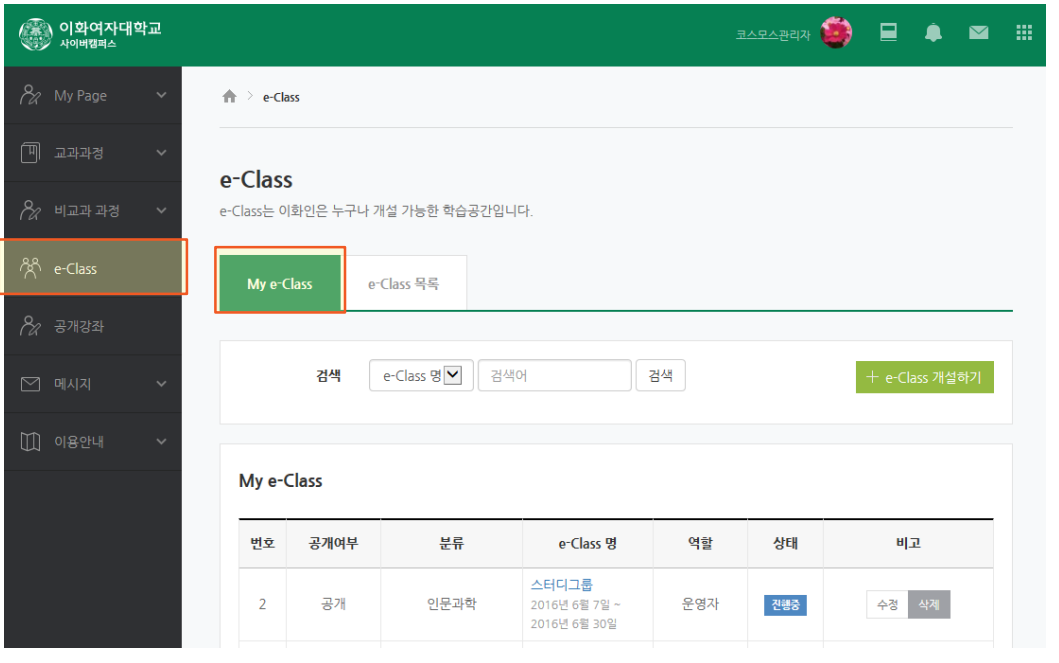

3) [**e-Class 목록**] 탭에는 개설된 공개된 e-Class 목록이 모두 나타납니다. 원하는 e-Class에 신청하실 수도 있습니다.

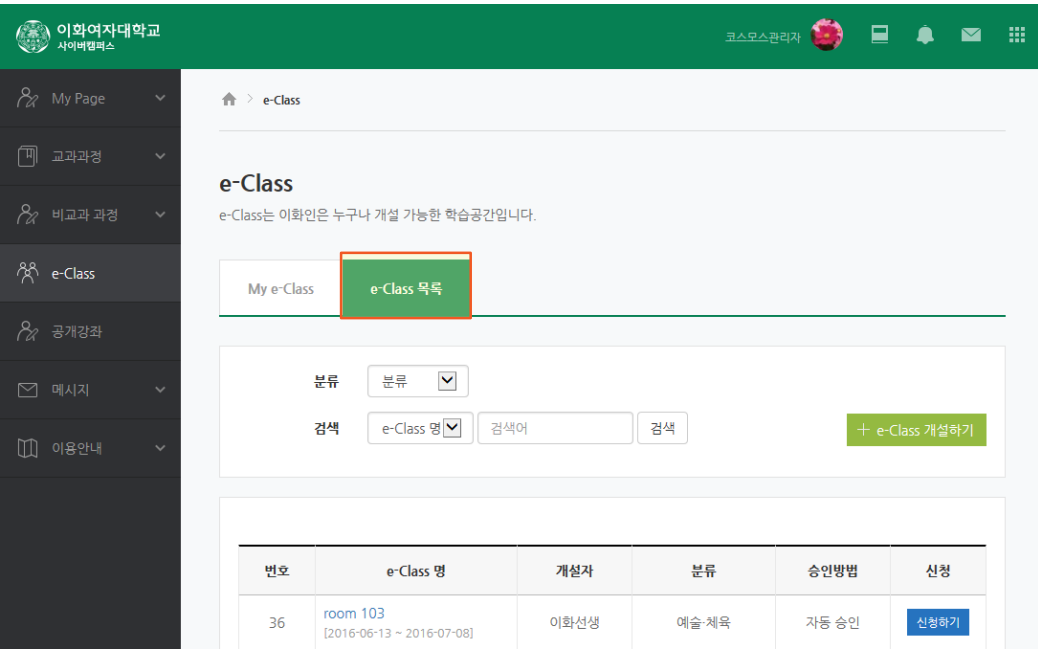

# 2. e-Class 개설하기

1) 오른쪽의 [**e-Class 개설하기**] 메뉴를 클릭합니다.

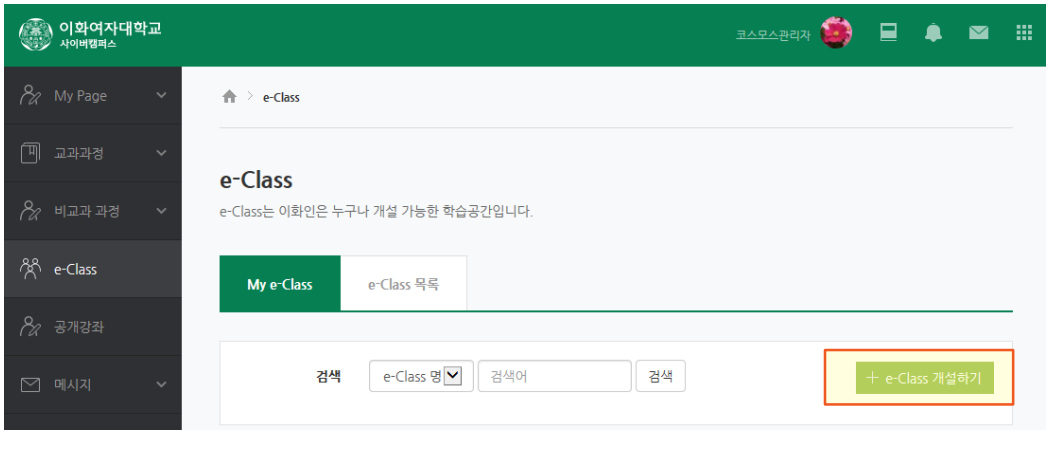

2) [**개설 정보**]에 클래스명, 이용기간, 이용목적, 공개여부를 선택합니다. 비공개를 선택하시면 e-Class 목록에 나타나지 않으며, 개설자나 참여자의 My e-Class에만 나타납니다.

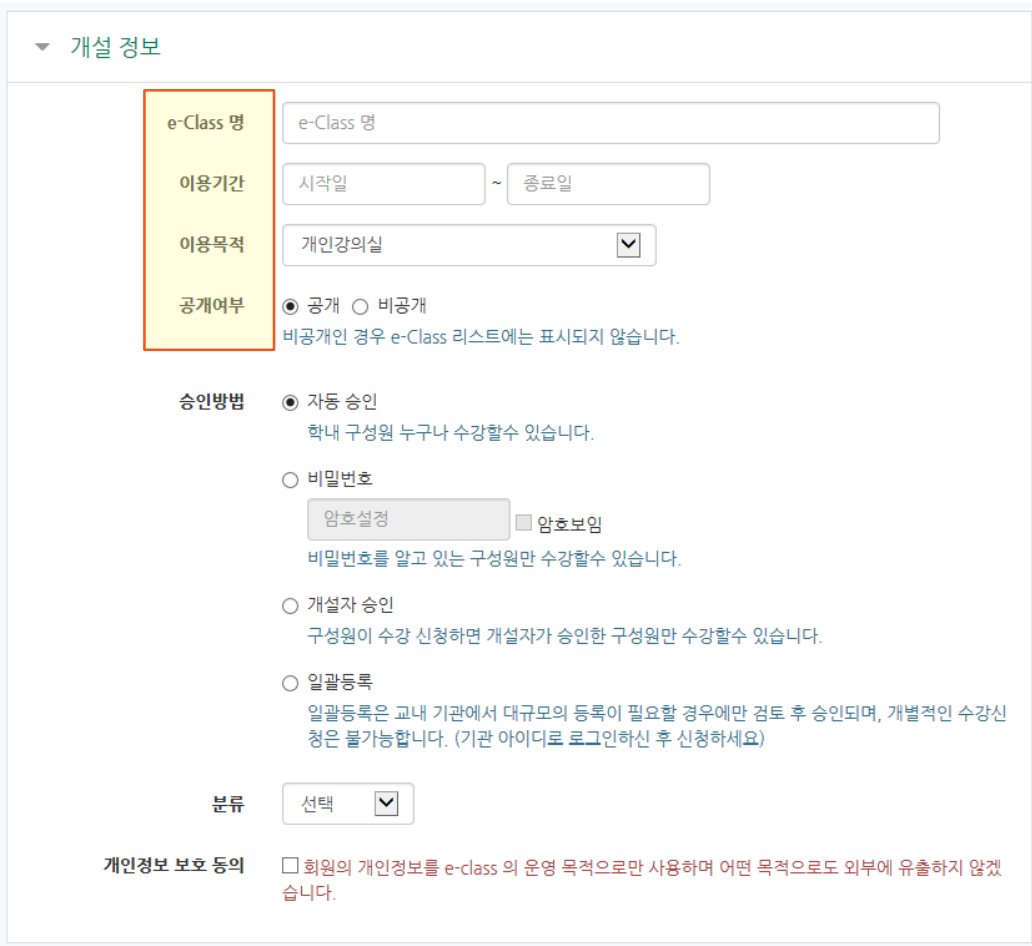

#### 2. e-Class 개설하기

3) [**개설 정보**]에서 원하시는 **승인방법**을 선택합니다. 승인방법이란 자신이 개설한 e-Class에 참여자를 어떻게 추가할지를 결정하는 것이므로 개설목적에 따라 적합한 승인방법을 선택합니다.

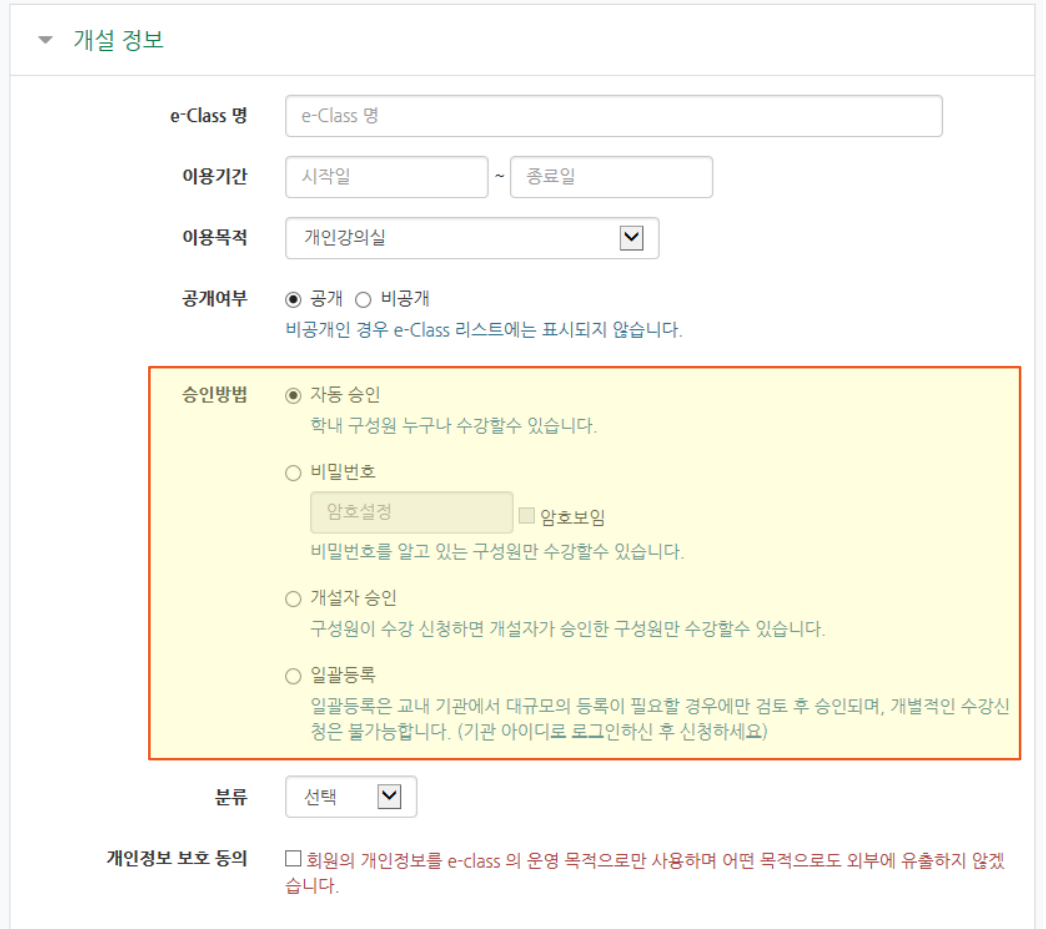

- **자동승인 :** 신청하기 메뉴를 클릭하면 누구나 자동으로 승인되어 e-Class에 참여할 수 있습니다.
- **비밀번호 :** 신청하기 메뉴를 클릭하고 비밀번호를 입력하면 자동으로 승인됩니다 . 비밀번호를 알고 있는 구성원들만 e-Class에 참여할 수 있습니다.
- **개설자승인 :** 신청하기 메뉴를 클릭하면 개설자가 승인한 후, e-Class에 참여할 수 있습니다.
- **일괄등록 :** 교내 학과나 기관에서 대규모의 특정 대상자를 위한 e-Class를 개설할 경우 사용합니다. MOOC센터에서 검토 후 개설승인하며, 엑셀로 참여자를 일괄등록 할 수 있습니다.
- 4) 기타 정보를 입력한 후, 하단의 [**저장**] 버튼을 클릭하면 e-Class 개설이 완료됩니다. 개설자는 바로 이용가능하며, 참여자는 이용시작일부터 사용가능합니다.

# 2. e-Class 개설하기

5) 개설 정보를 변경하시려면 [**My e-Class**]에서 해당 e-Class의 [**수정**] 버튼을 클릭합니다. [**삭제**] 버튼을 클릭하면 e-Class를 삭제하실 수도 있습니다.

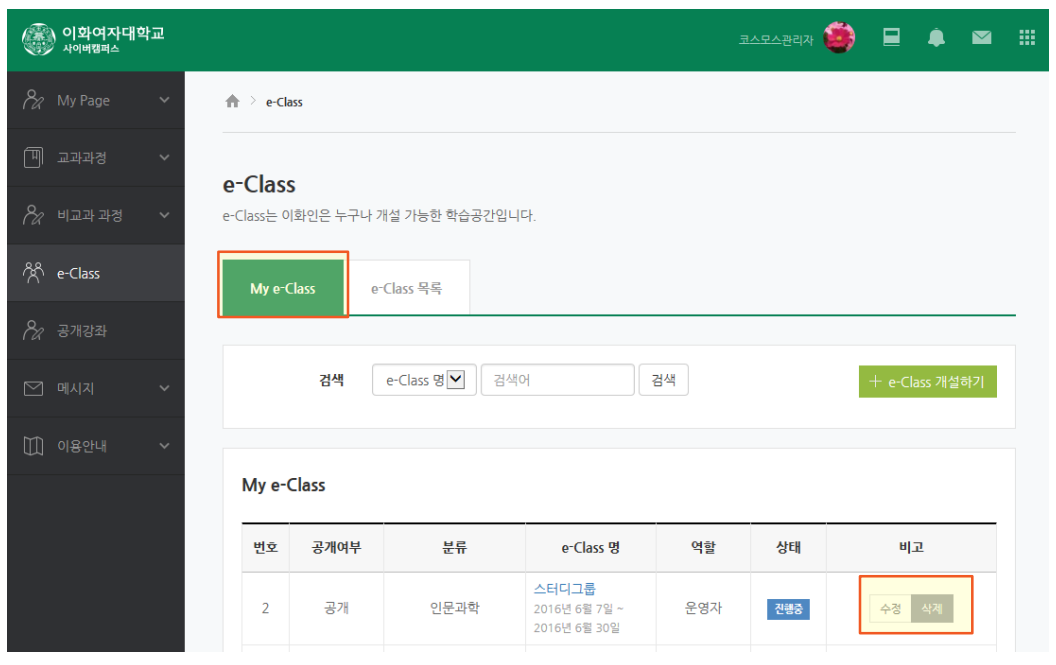

6) e-Class를 비공개로 개설했을 경우, [**My e-Class**]에서 [**신청URL**]을 클릭하여 해당 e-Class 주소를 복사한 후, 특정 사용자에게 전달하여 신청하게 할 수 있습니다.

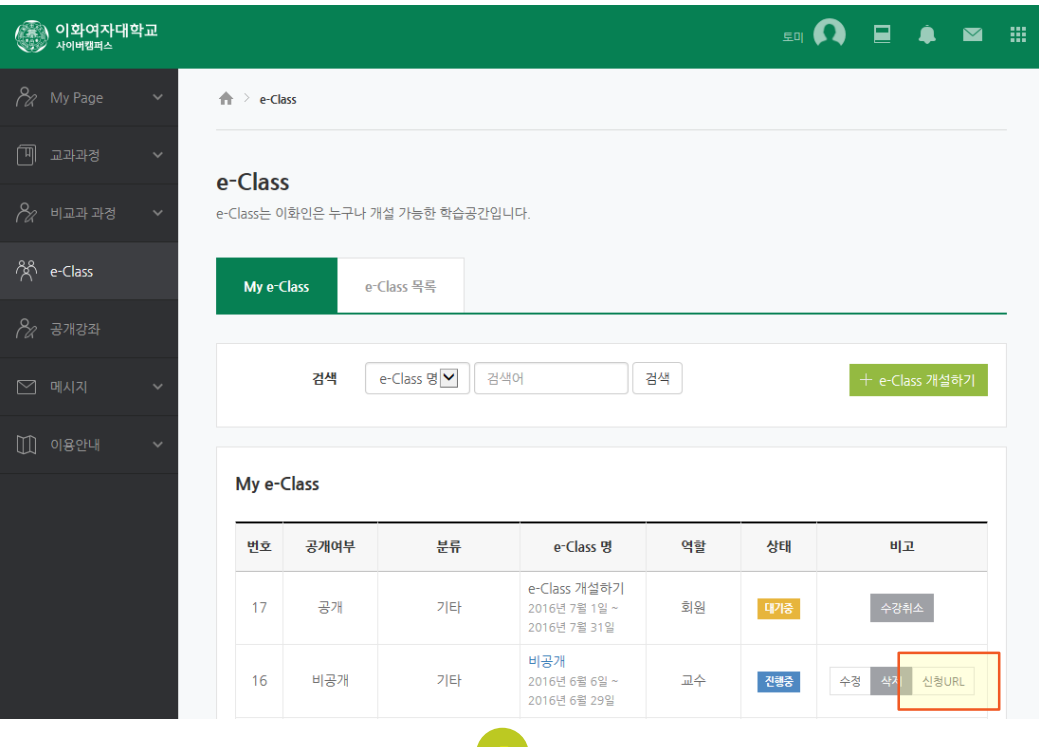

### 3. e-Class 사용자 승인하기(개설자 승인의 경우)

#### 1) [**개설 정보**]에서 승인 방법을 [**개설자 승인**] 을 선택하였을 경우,

e-Class 개설자는 신청자가 e-Class를 사용할 수 있도록 승인해주어야 합니다. e-Class 이름을 클릭하여 강의실 내로 이동 한 후, [**기타 관리**] 메뉴를 클릭, [**사용자 신청승인**] 메뉴를 클릭합니다.

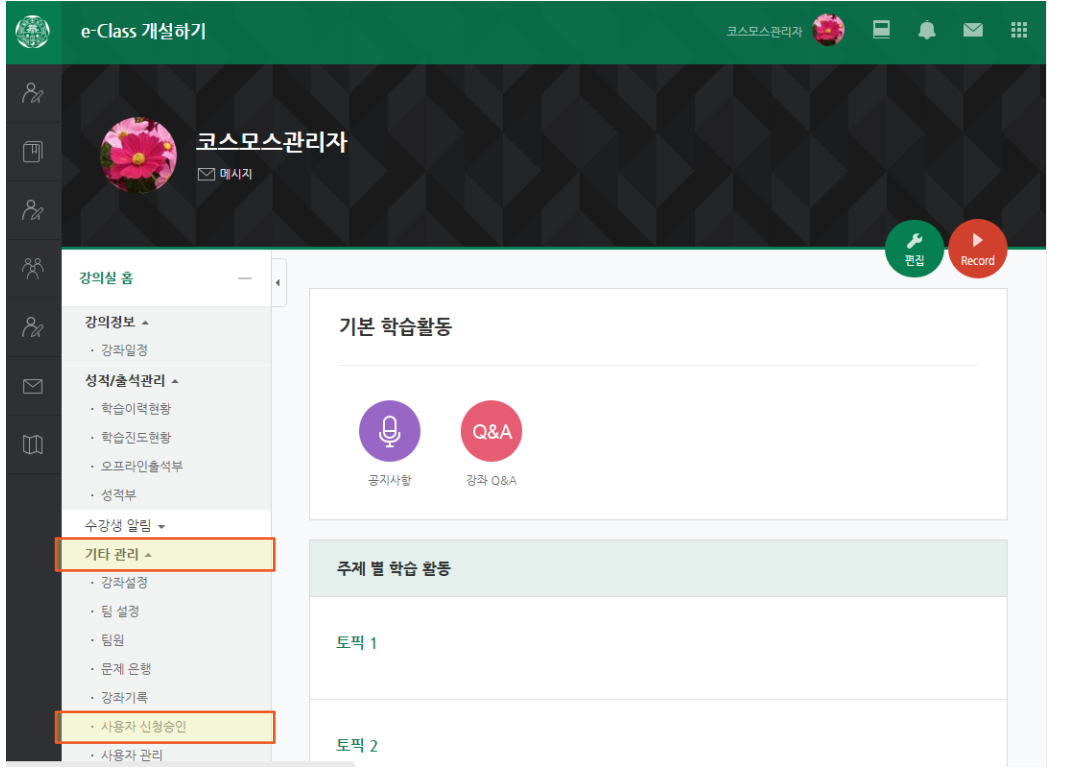

2) 신청명단 옆의 [**승인**] 버튼을 클릭하면 e-Class에 사용자로 승인됩니다.

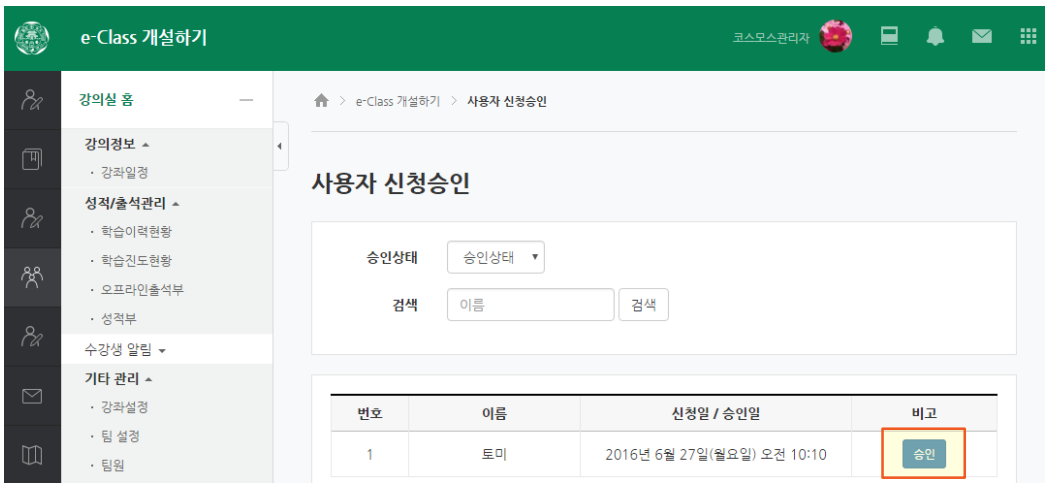

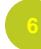

### $\blacktriangle$  4. e-Class 사용자 엑셀로 등록하기 $(2$ 괄등록의 경우)

#### 1) [**개설 정보**]에서 승인 방법을 [**일괄등록**] 을 선택하였을 경우,

사이버캠퍼스 관리자가 승인 후 엑셀파일로 사용자를 일괄등록할 수 있습니다. (사이버캠퍼스 관리자로 부터 승인메일을 받은 후 사용가능합니다. )

e-Class 의 [**기타 관리**] 메뉴를 클릭, [**사용자 신청승인**] 메뉴를 클릭합니다. [**사용자 일괄등록**] 메뉴를 클릭합니다.

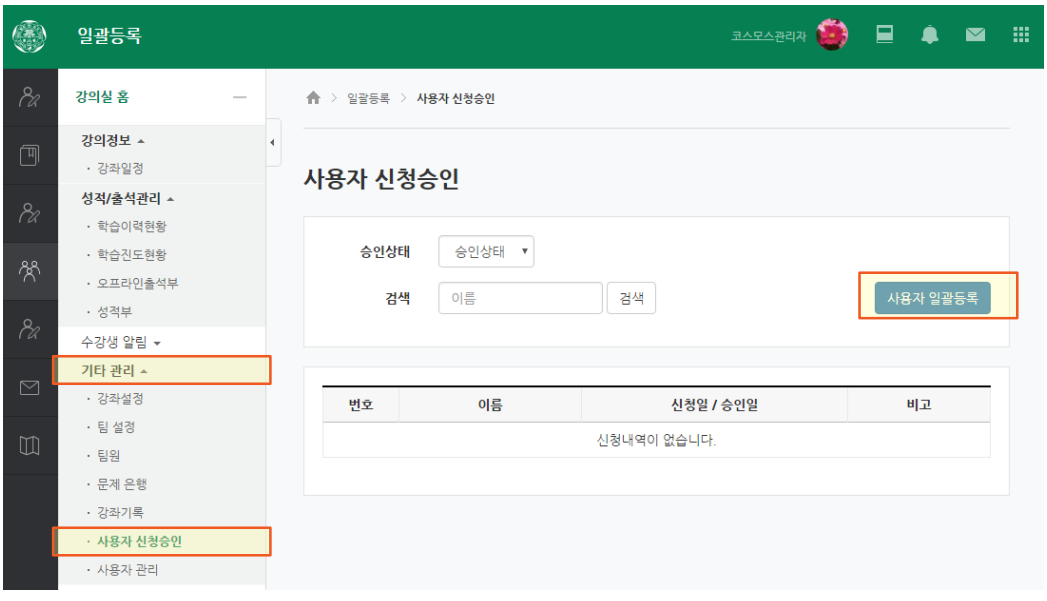

2) 샘플파일 형식에 맞게 엑셀파일을 정리한 후, 파일을 업로드하고 [**저장**] 버튼을 클릭하면 사용자를 일괄등록 할 수 있습니다.

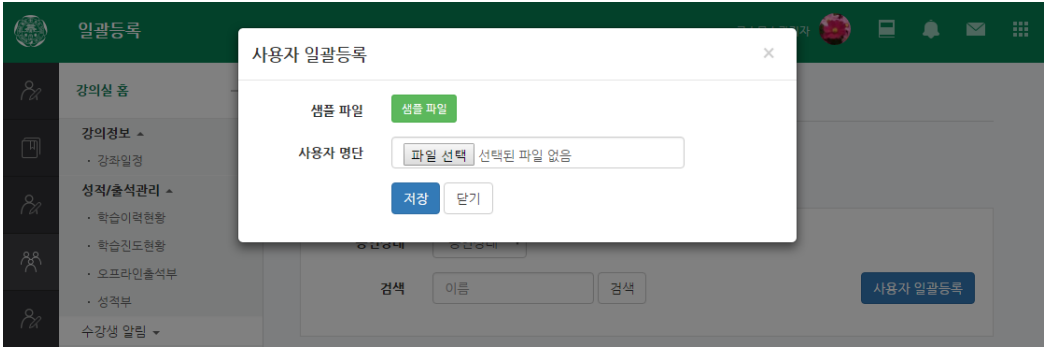

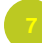

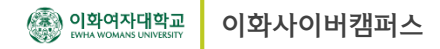

 $\blacktriangle$ 

## 5. e-Class 부운영자 지정하기

1) e-Class 개설자는 특정 사용자를 부운영자로 지정할 수 있습니다. 부운영자는 개설 정보 수정 및 개설 삭제를 제외하고는 개설자와 동일한 권한을 가집니다. e-Class에서 [**기타 관리**] 메뉴를 클릭, [**사용자 관리**] 메뉴를 클릭합니다.

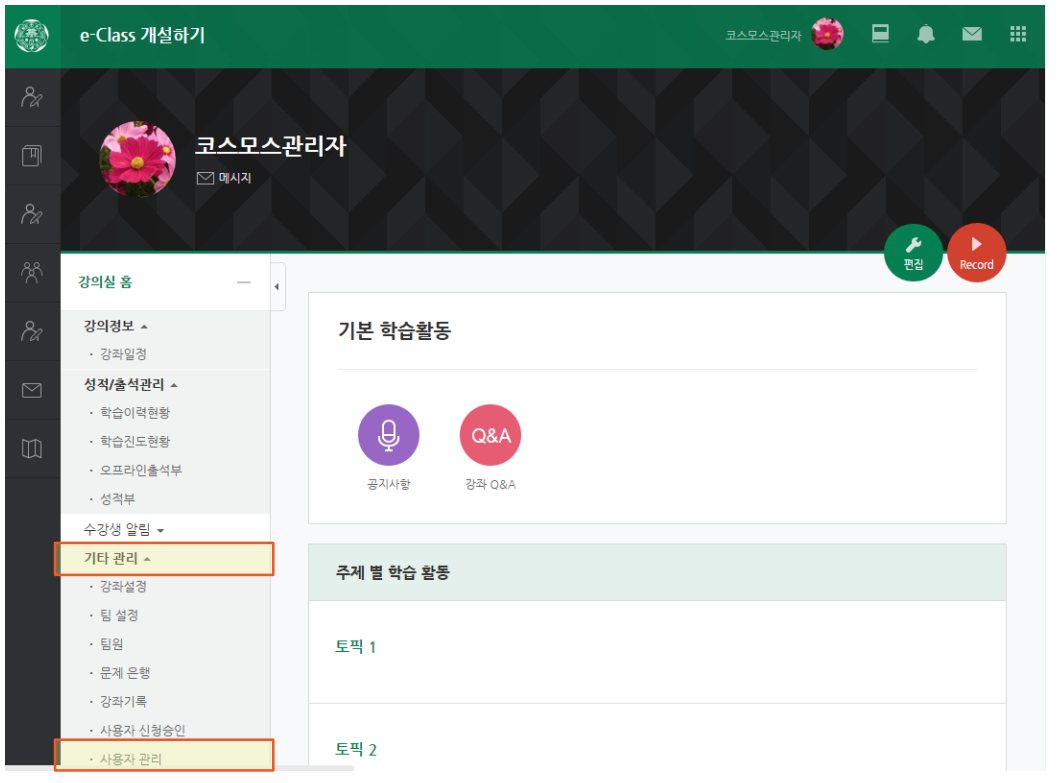

2) 부운영자로 지정할 사용자의 [**역할 부여**] 버튼을 클릭한 후, 팝업에서 부운영자를 클릭합니다.

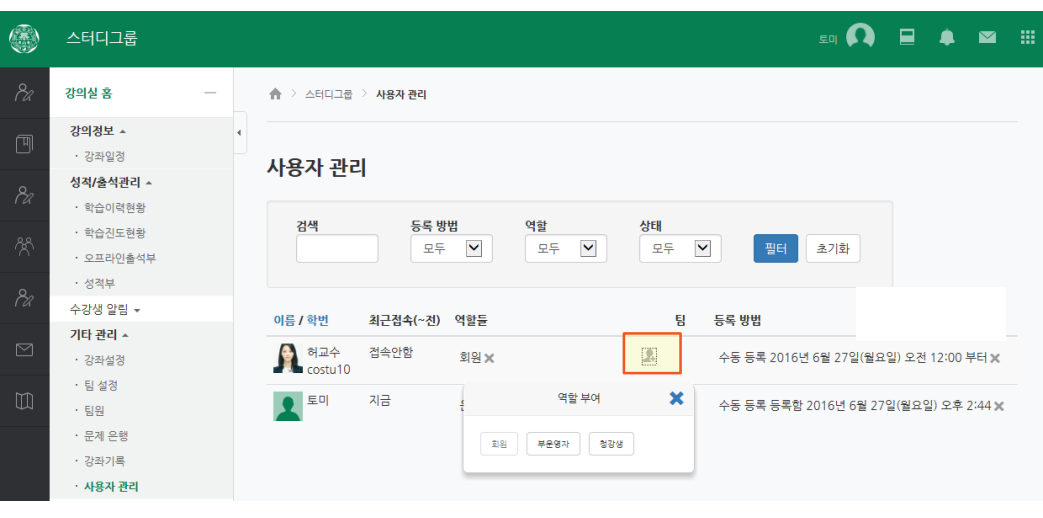